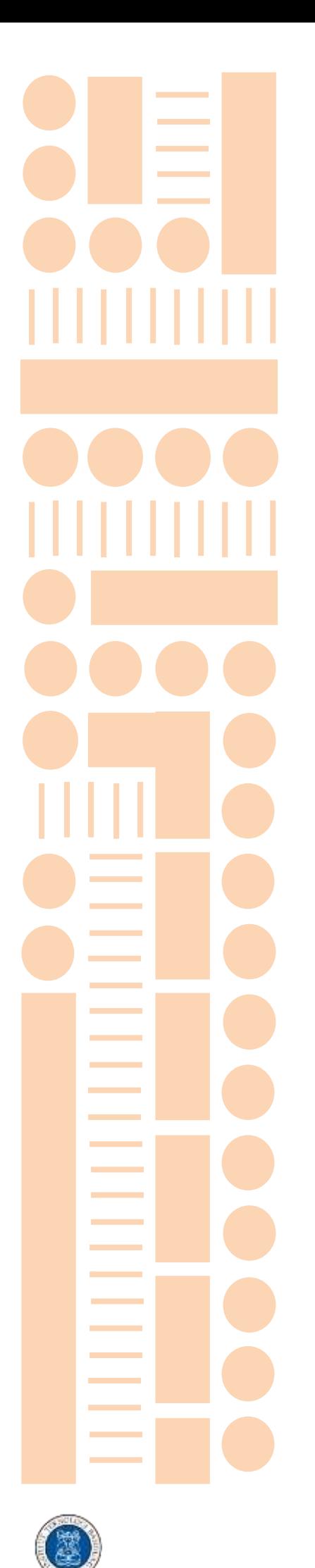

# USER GUIDE

## **Wiley Digital Textbook**

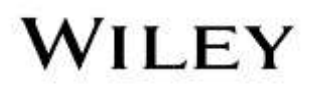

### **CONTENT**

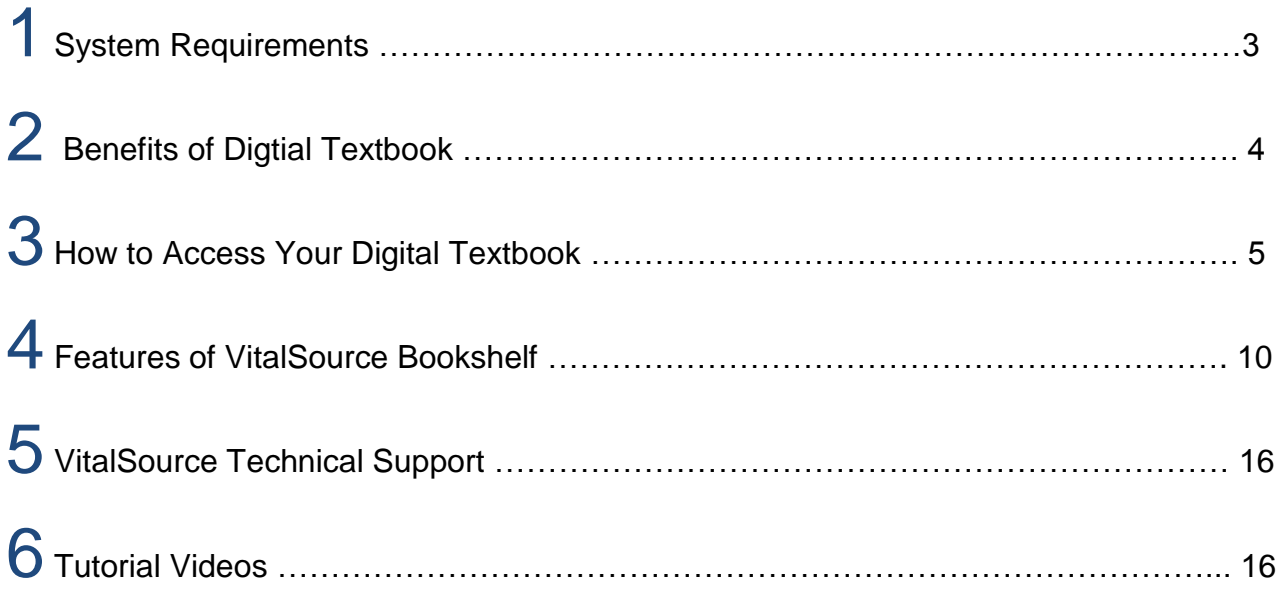

### **ABOUT THIS USER GUIDE**

- This user guide includes everything you need to know about the benefits of Wiley's Digital Textbook (hosted on VitalSource Bridge Platform).
- Learn how to access and use the features of VitalSource Bookshelf to read the digital textbooks.

### **1 SYSTEM REQUIREMENTS**

### **VitalSource Bookshelf**

- Download your digital textbook to your personal computer and access them in the VitalSource Bookshelf. They are completely portable; use them whether you are connected to the Internet or not.
- Bookshelf is free for download and available for:
	- *Both Mac OS X and Windows operating systems*
	- *iPad, iPhone, and iPod touch*
	- *Android and Kindle Fire*

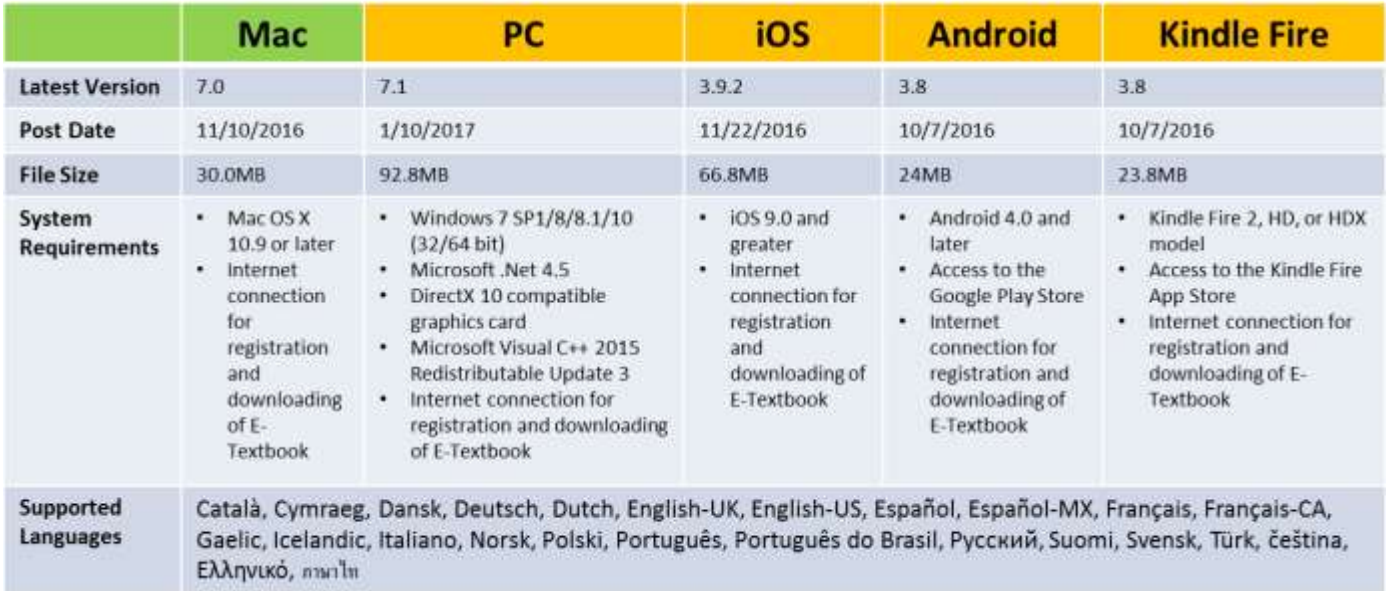

### **2 BENEFITS OF DIGITAL TEXTBOOK**

**Wiley Digital Textbooks:** Powered by VitalSource, are downloadable electronic versions of a textbook.

Digital Textbook can be accessed in 3 ways:

- **Download** to your PC or Mac
- **Online** anywhere, anytime
- **On the go** from your iPhone, iPad, Android

#### **Benefits**:

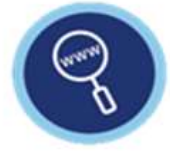

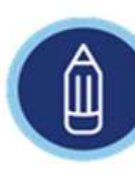

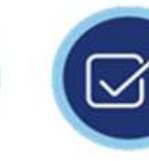

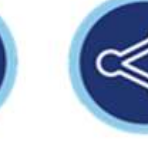

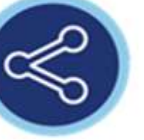

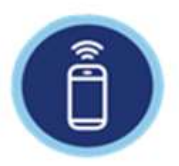

Search to locate key concepts

**Highlight and** color-code as you read

Make notes for revision

Share notes with others

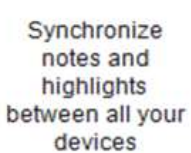

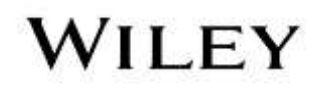

### **3 HOW TO ACCESS YOUR DIGITAL TEXTBOOK**

#### **Access to Wiley Digital Textbook Collection**

#### **STEP 1**

- Go to ITB Library homepage <http://lib.itb.ac.id/>
- Under E-Books tab, select **"Wiley Digital Textbook"**

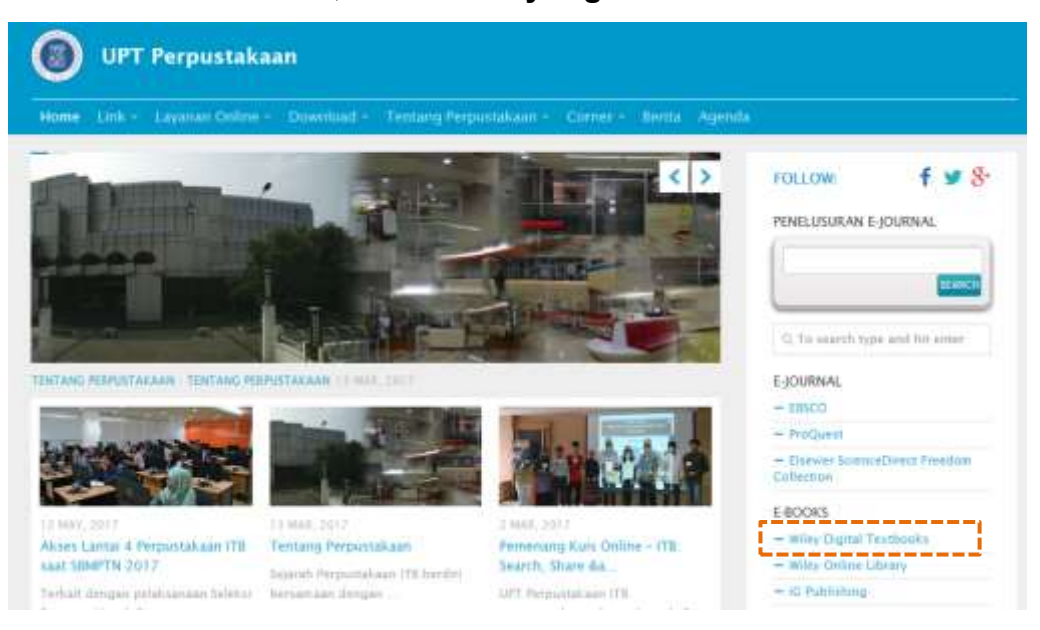

Users will be taken to the ITB Bridge to browse and choose a book to loan.

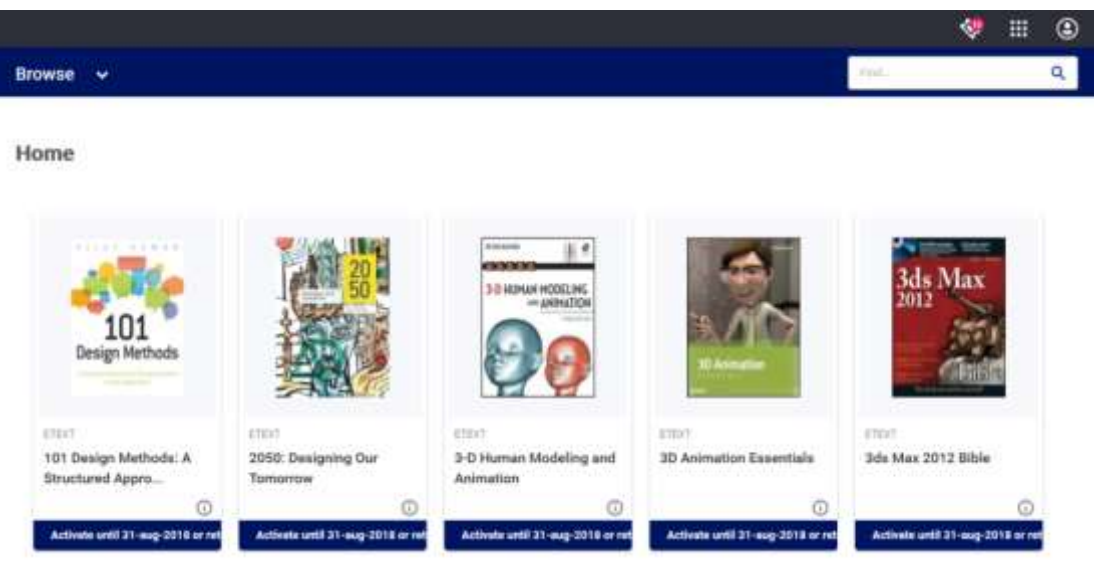

- Once user chooses a book, a log in page will appear. User has to sign in or register.
- **Existing user will have to enter email and password to sign in.**
- New user should click the "**Get Started**" link at the bottom of the page

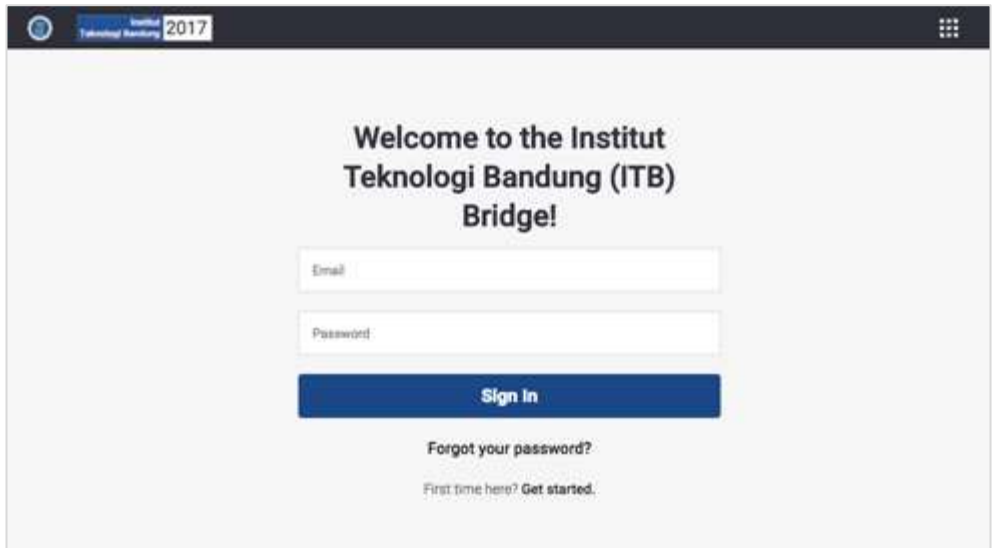

When the "**Get Started**" link is clicked, user will get this screen

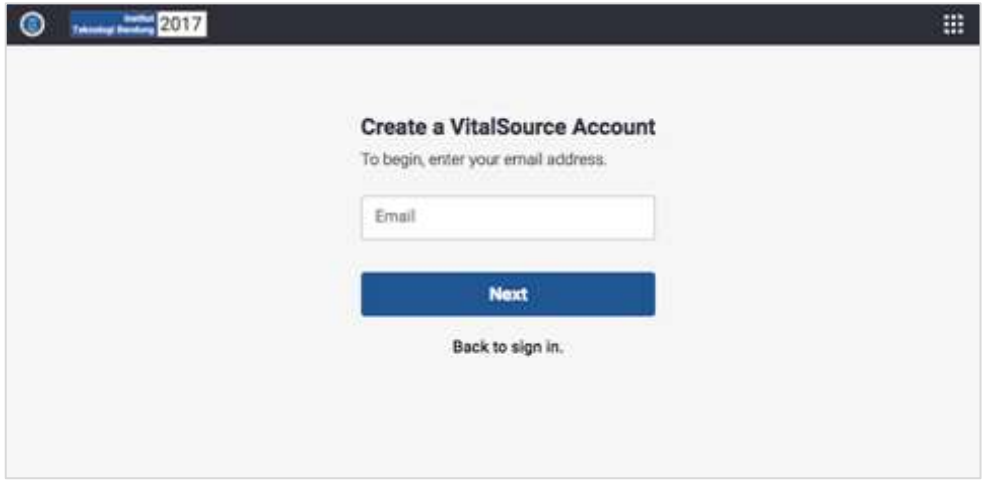

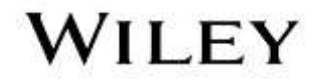

 The "**Account Creation**" page will appear. Enter first name, last name, set a password, and select a security question and provide a corresponding answer, then click "**Create Account**"

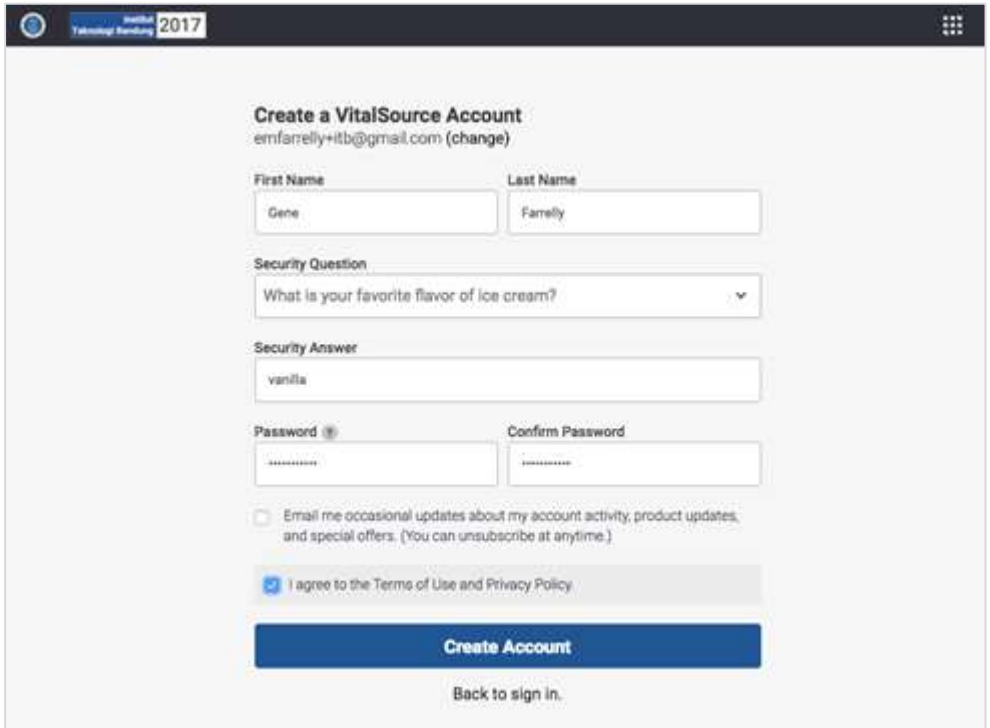

- Once you finalized the account creation, you will be able to loan the book.
- To search for a title, click on "**Browse** > filter by **Subjects**"
- To loan a title, click on "**Exclamation Mark**"

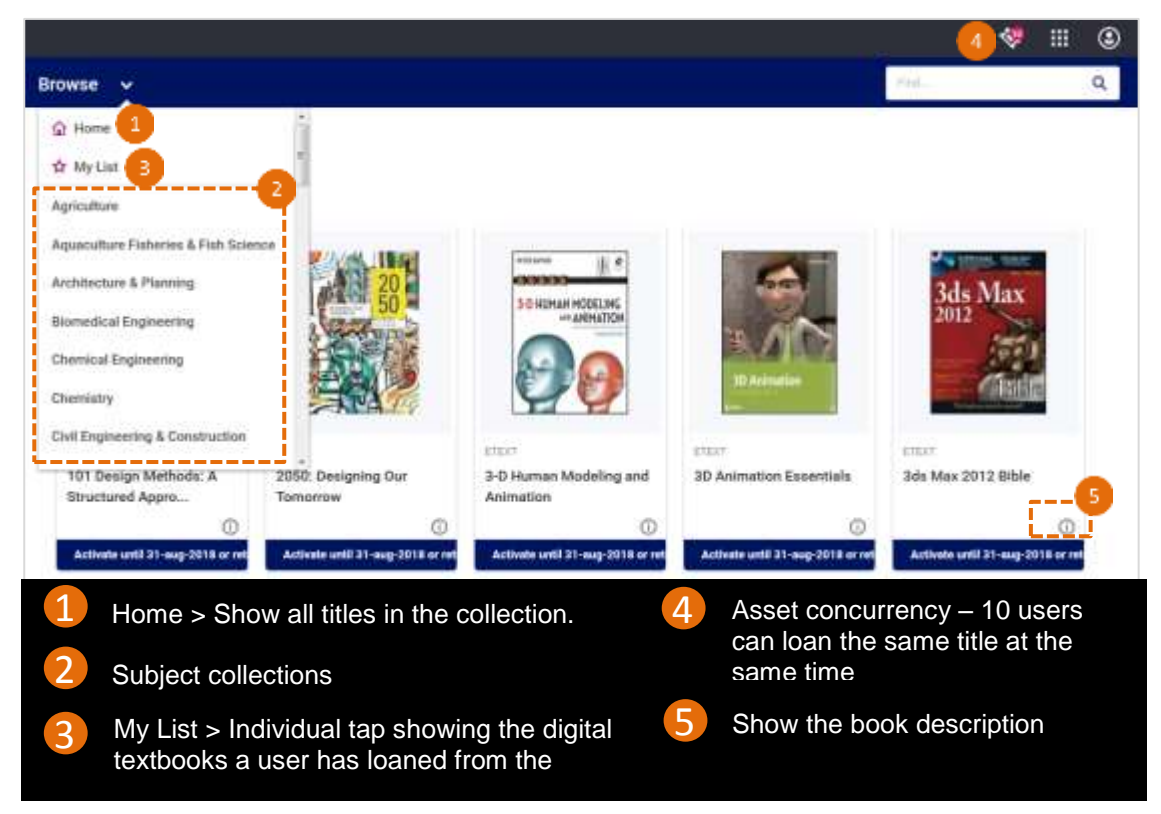

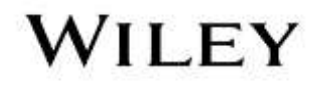

Select the "**Radio Button**" > then click on "**Activate"**

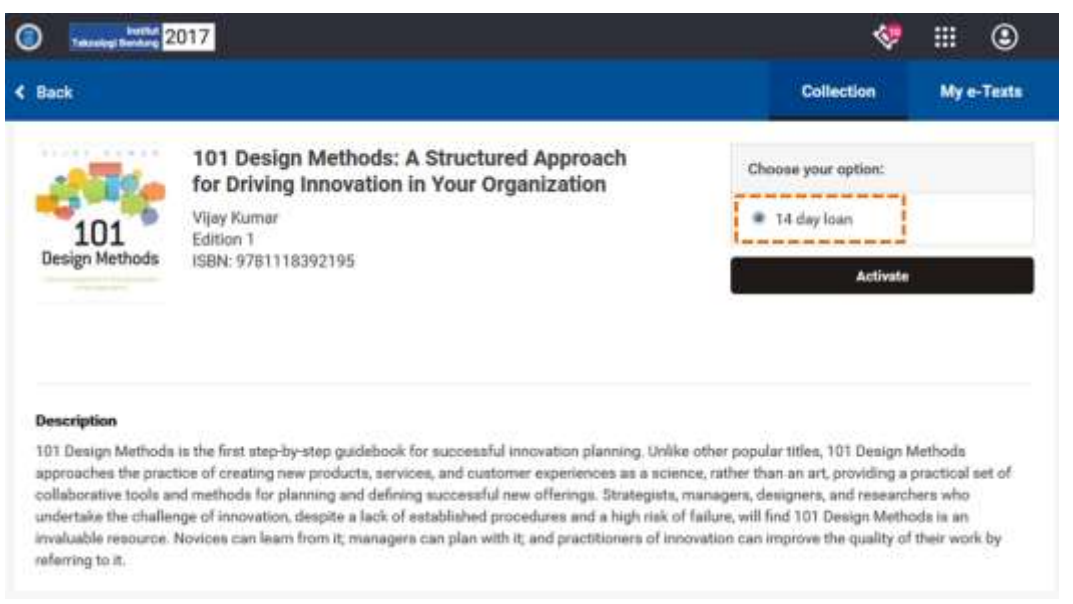

 To view the digital textbook online, click "**Launch**" - online bookshelf will open in a new window.

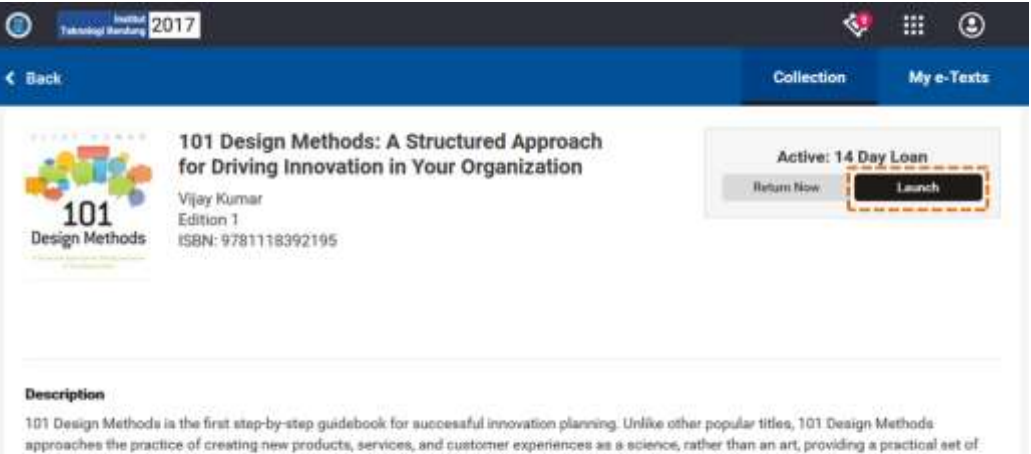

approaches the practice of creating new products, services, and customer experiences as a science, rather than an art, providing a practical set of collaborative tools and methods for planning and defining successful new offerings. Strategists, managers, designers, and researchers who undertake the challenge of innovation, despite a lack of established procedures and a high risk of failure, will find 101 Design Methods is an invaluable resource. Novices can learn from it; managers can plan with it; and practitioners of innovation can improve the quality of their work by referring to it.

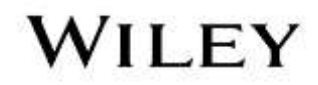

- To view the digital textbook offline, open up the **Vitalsource Bookshelf app** on your desktop.
	- o *From menu tab, select Account > Update Book List*
	- o *Your collection of titles will be refreshed*
	- o *Double click on the title to download for reading*

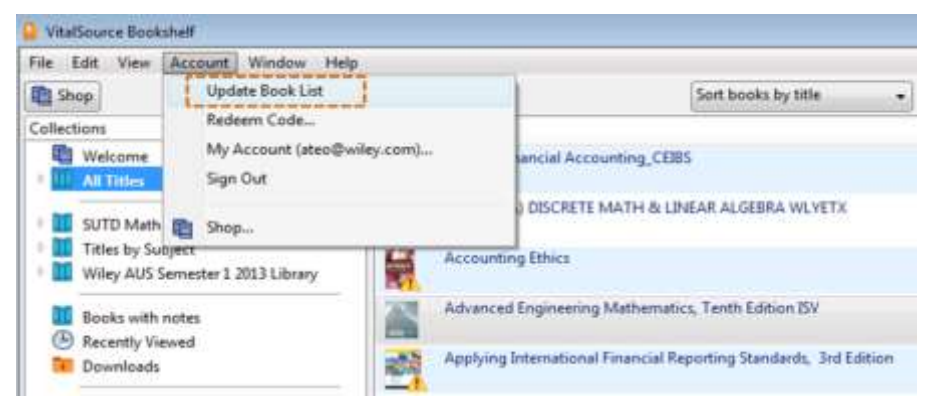

#### **STEP 2**

#### **Return the digital textbook**

To return the loaned book, click on **"Return Now"** > **"Return"**

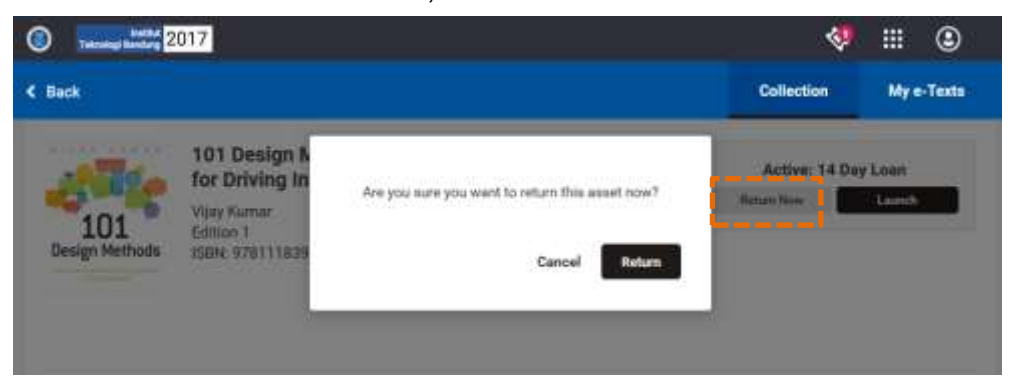

### **4 FEATURES OF VITALSOURCE BOOKSHELF**

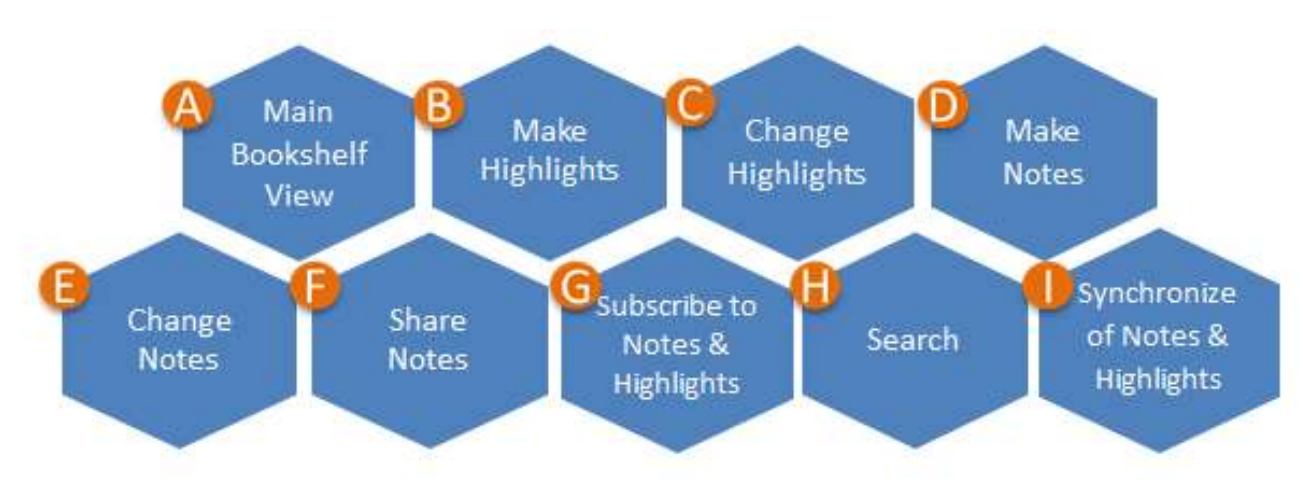

**Bookshelf** enables *anytime, anywhere access* to the catalog of digital course materials, through any web-enabled device.

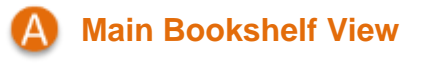

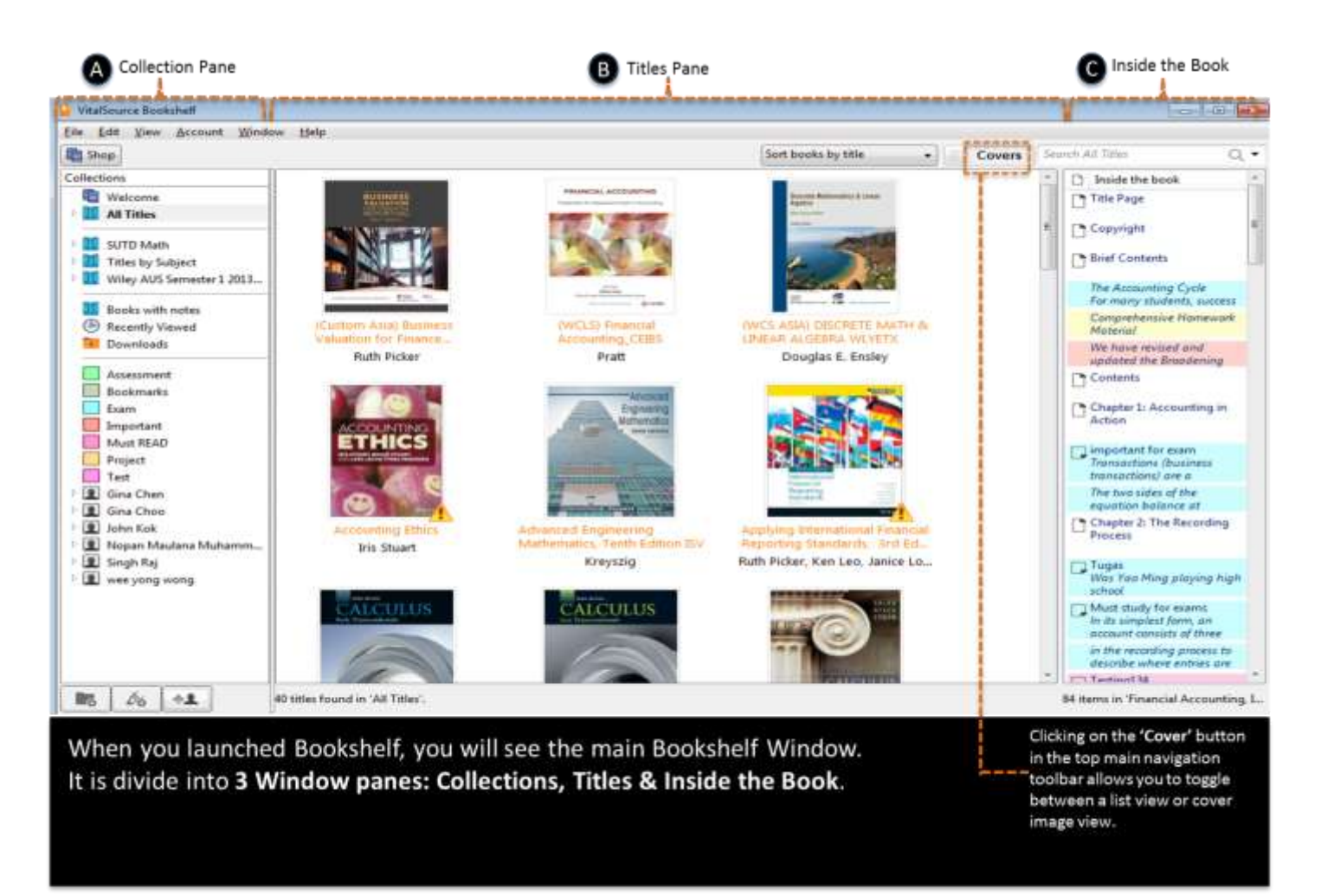

Collection Pane

**B** Titles Pane

Inside the Book

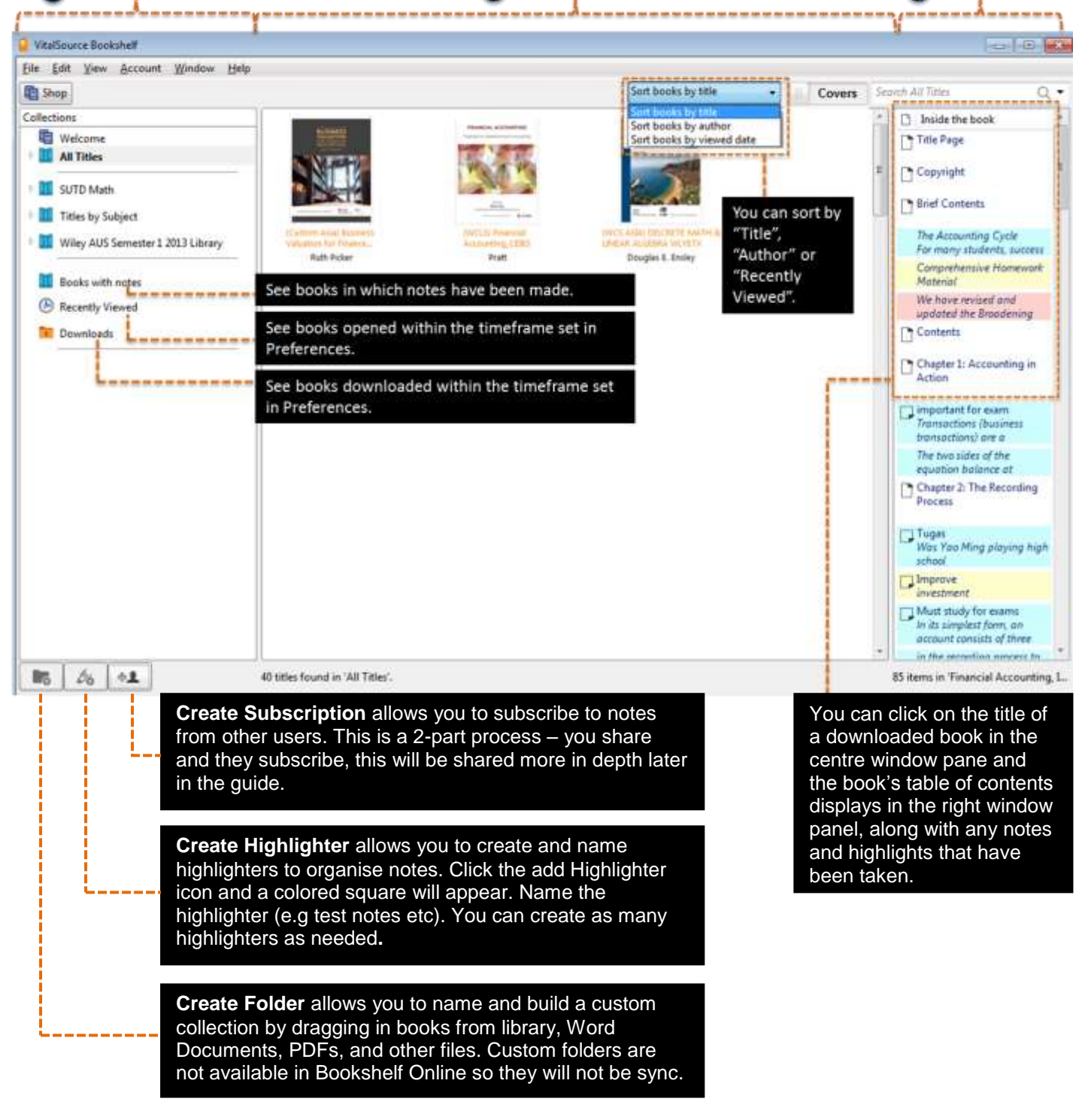

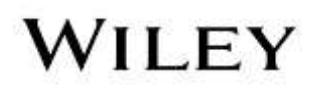

### **Make Highlights**

In the Bookshelf, there are **3 ways** to highlight your text.

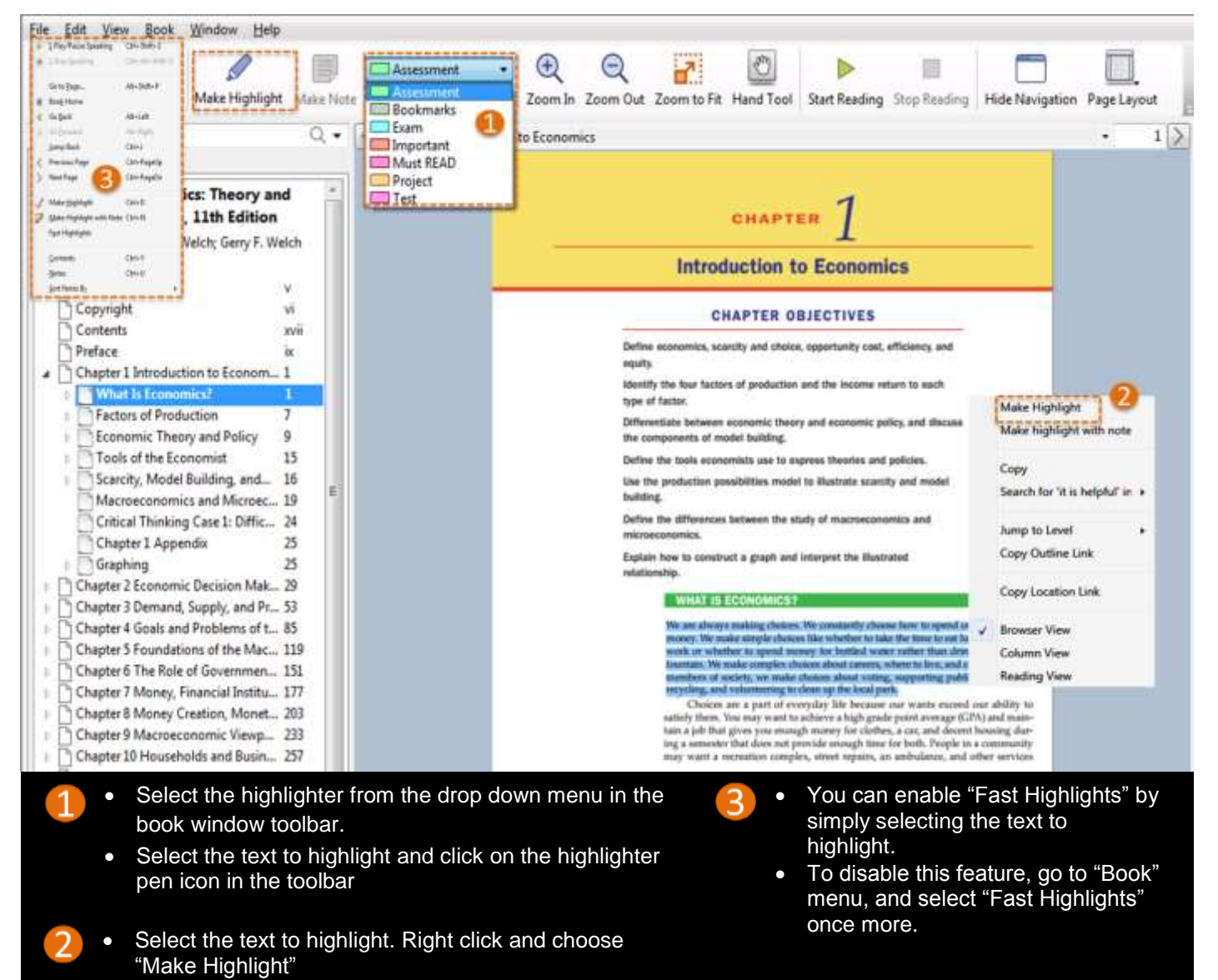

• The highlight will be made within the text.

### **Change Highlights**

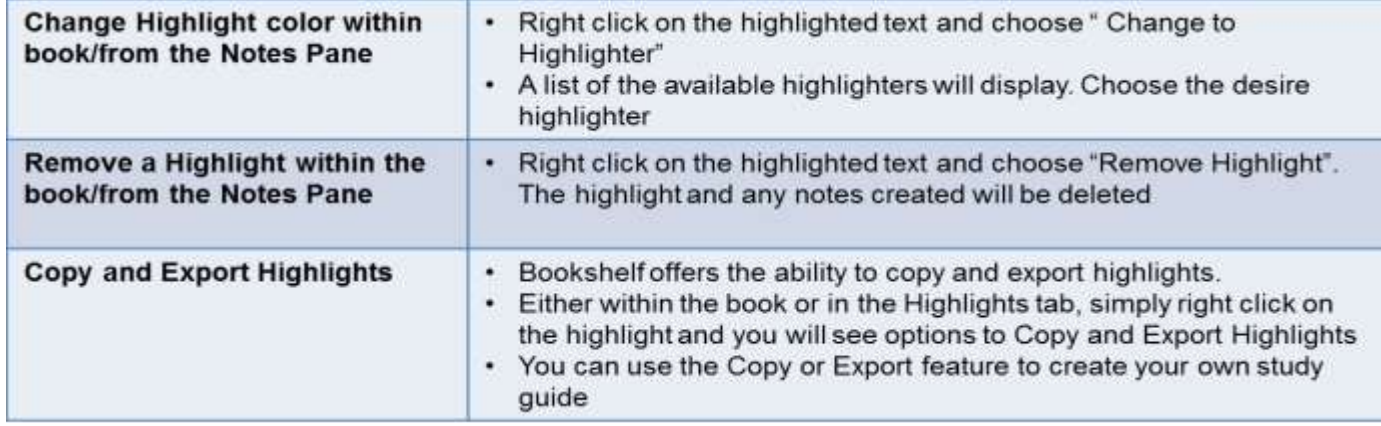

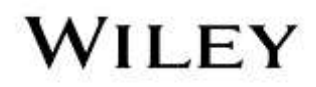

### **Make Notes AND Change Notes**

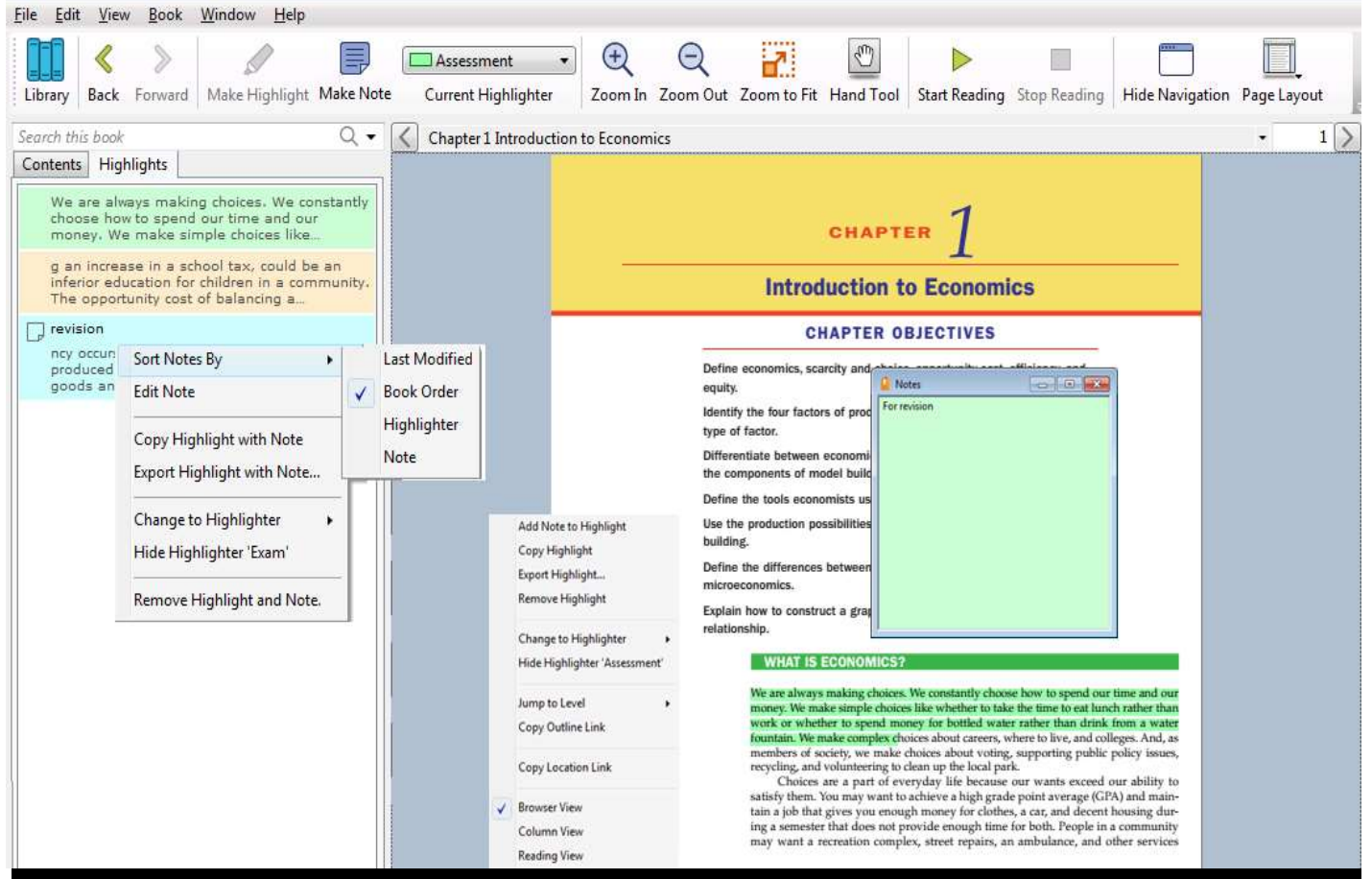

• Select the relevant text and click the sticky note icon (Make Note) in the toolbar. A note window pops up and you can type the desired text.

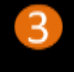

- To sort your existing notes, right click in the Notes tab and hover over "Sort Notes By".
- A window will appear with 4 options – Book Order, Last Modified, Highlighter and Note.
- If you have already made a highlight and want to add a note, right click and choose "Add Note to Highlight"
	- A note window pops up and you can type the desired text. Close the notes window. Notes are saved and appear in the book's Notes tab.

### **Share Notes AND G** Subscribe to Notes & Highlights

- The highlights and notes you make can be shared with your friends. And, you can subscribe to a friend's highlights and notes too.
- For sharing and subscribing to work, both you and your friends must have the license for the same book.

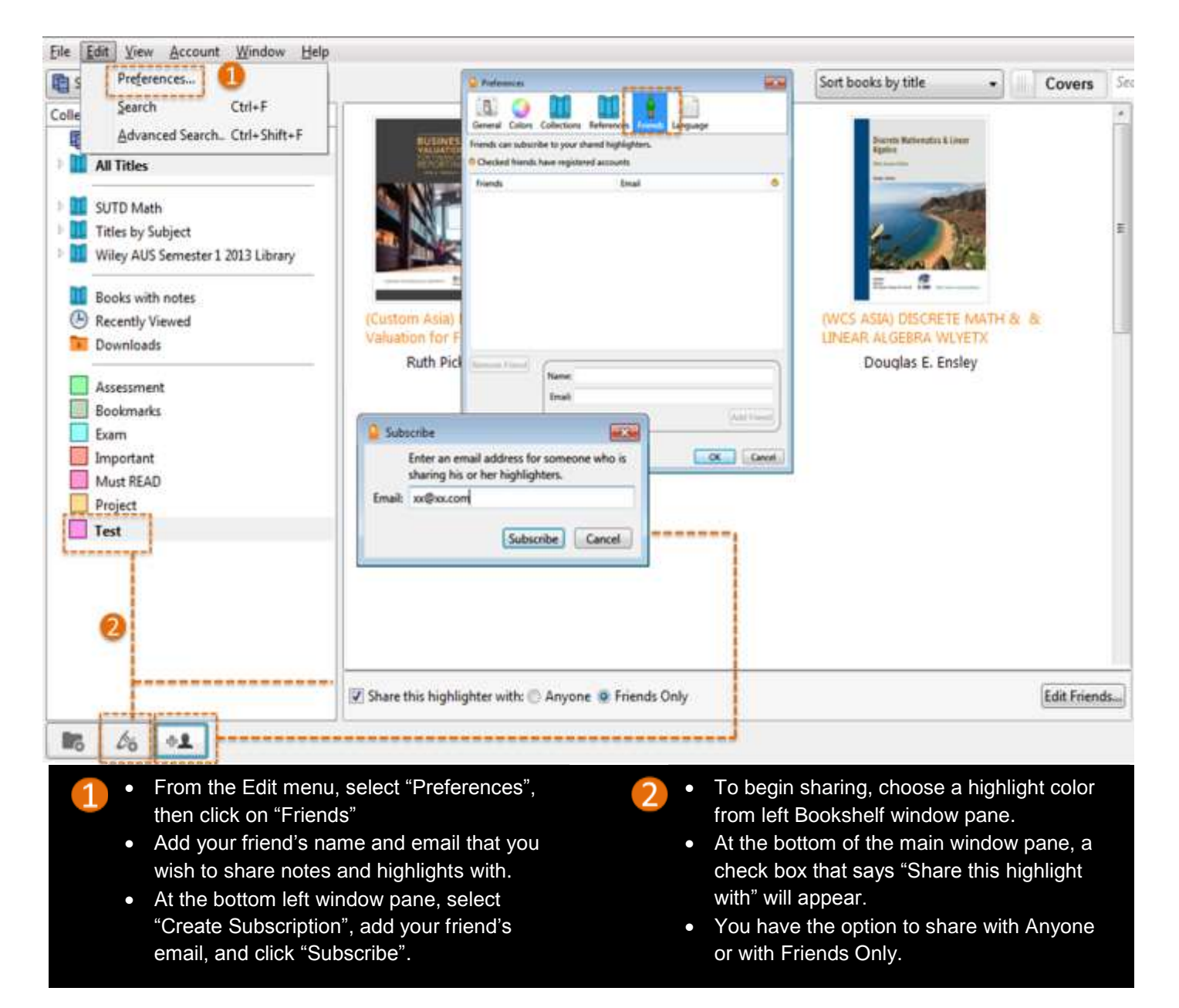

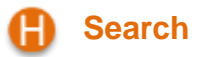

The Search field is located at the right window panel. It offers a basic and an advanced search.

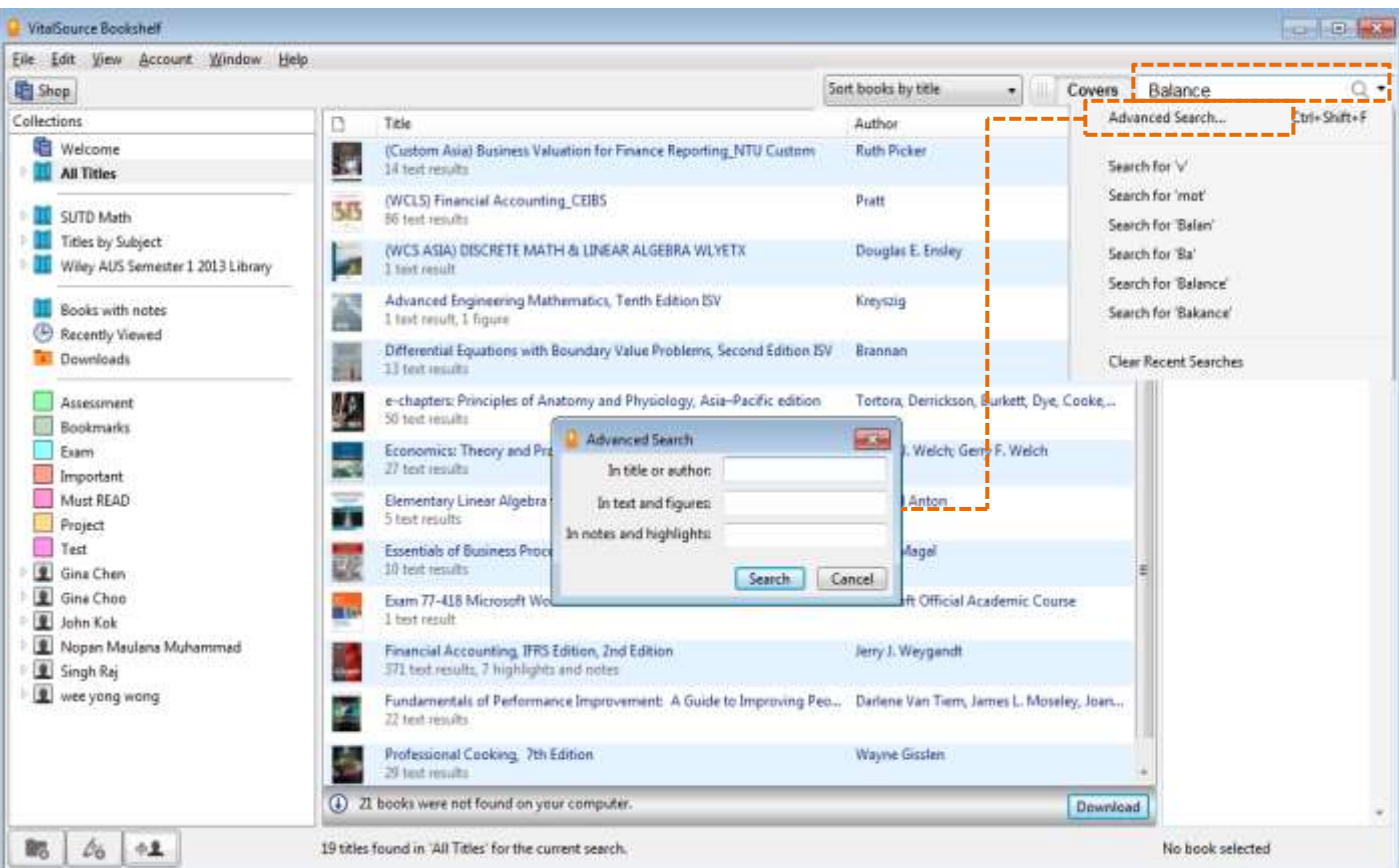

### **Tips For Basic Search**

- Click "All Titles" and enter a word in the Search field which will search across all titles in the bookshelf. To search for a term in a specific folder, click on the folder before searching.
- Results are enumerated in the center window pane.
- Click any one title to display that title's results in the right window pane.
- Double click a result in the right window pane and the book will open to that location. Search terms are highlighted.
- To search for an exact phrase, put in quotation marks.
- To search for multiple terms, use a comma between words.
- Make sure the search is cleared to see the entire book/library again.

#### **Tips For Advanced Search**

- Click the magnifying glass icon in the search field in the Bookshelf window and select Advanced Search.
- Define the criteria from the options and click the Search button. Results are enumerated in the centre window pane.
- Again, make sure the search is cleared to return to the entire book/library.

#### **Synchronize of Notes and Highlights**

 Make sure there is internet connection so that all the Notes and Highlights will be automatically synchronise across all your devices.

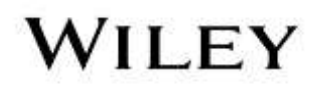

### **6 VITALSOURCE TECHNICAL SUPPORT LINK**

### **VitalSource Bookshelf**

 If you experience any technical difficulties or need assistance, please contact VitalSource support at: [https://support.vitalsource.com/hc/en-us/request/new?ticket\\_form\\_id=56343](https://support.vitalsource.com/hc/en-us/request/new?ticket_form_id=56343)

### **7 TUTORIAL VIDEOS**

### **VitalSource Bookshelf**

 For more in-depth explanation of Bookshelf features for Bookshelf Downloadable, Online and Mobile, please refer to the Video Tutorials: <http://downloads.vitalbook.com/tutorials/publish/index.html?did=generic>